# **Инструкция по работе с открытым информационно-образовательным порталом «Российская электронная школа» для учителя**

## Начало работы

Вверху экрана располагается основное меню Личного кабинета, содержащее разделы: «Расписание», «Ученики», «Задания», «Уведомления», «Избранное», «Заметки».

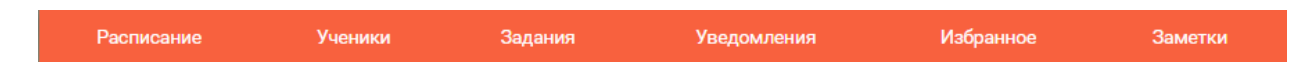

Слева на странице размещена информация пользователя: фото, фамилия и имя, дата рождения.

Для внесения изменений в личные данные, в контактную информацию, для добавления/изменения фотографии, нажмите «Редактировать профиль».

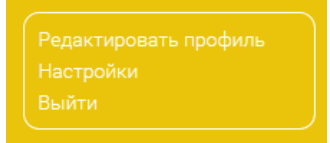

Для изменения пароля, электронной почты, редактирования отображения виджетов «Активность», «Моя статистика», а также для добавления выбранных вузов и специальностей, нажмите кнопку «Настройки».

## Ученики

Пригласить учеников

При нажатии кнопки «Пригласить учеников» Система сформирует ссылку, по который нужно пройти зарегистрированным на портале ученикам.

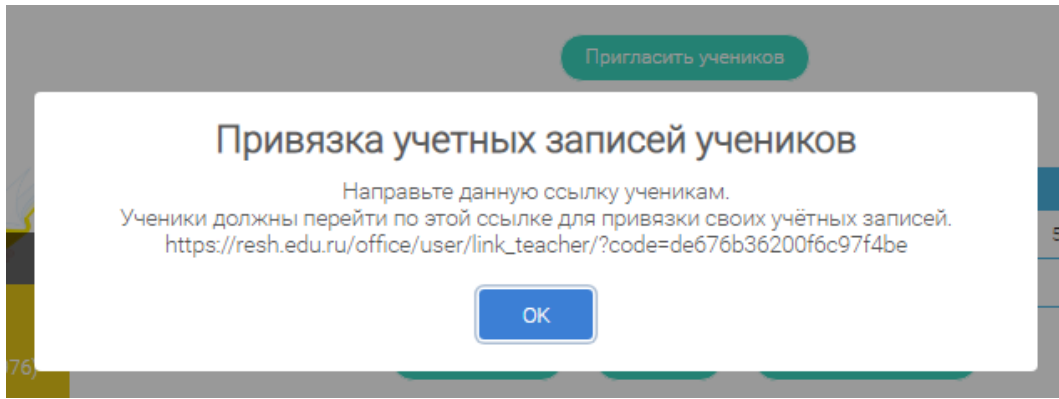

После прохождения учениками по ссылке, в разделе «Уведомления» появится соответствующее сообщение.

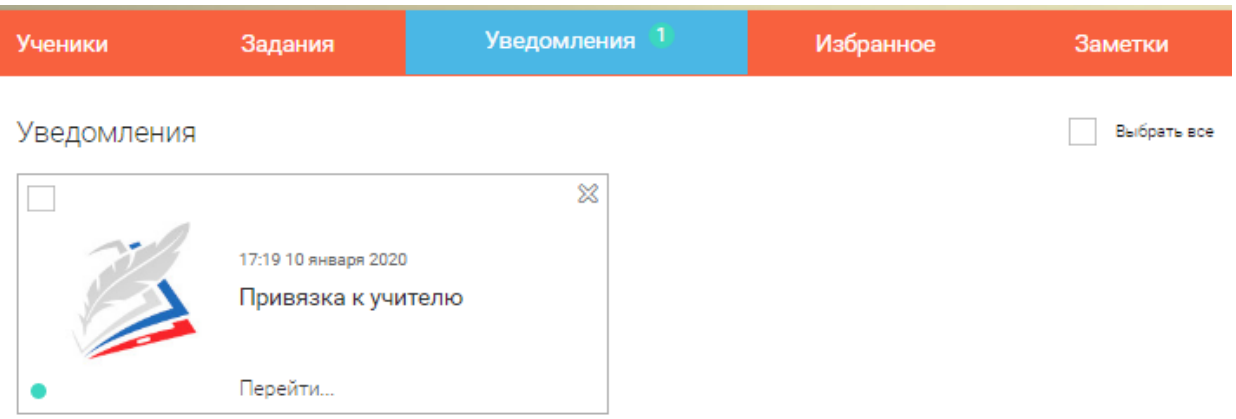

Для подтверждения привязки ученика необходимо зайти в раздел «Ученики» в таблице «Список всех привязанных учеников» выделить соответствующих учеников в статусе «Ожидается подтверждение» и нажать кнопку «Подтвердить»

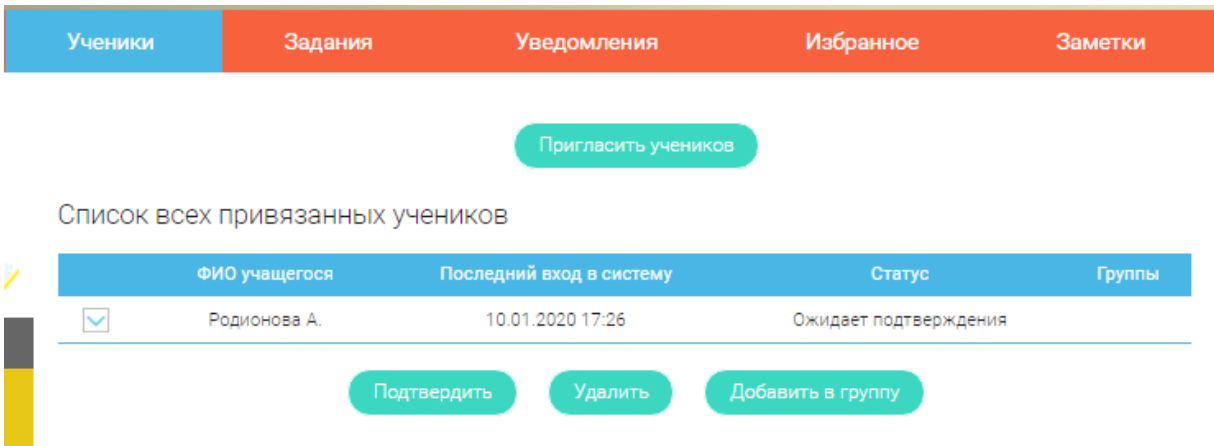

После этого, как привязка учеников будет подтверждена.

## Задания

Раздел «Задания» позволяет назначать привязанным ученикам задания.

Добавить задание

При нажатии кнопки «Добавить задание» открывается форма для выбора задания и назначения его ученику.

#### Заполните форму добавления задания

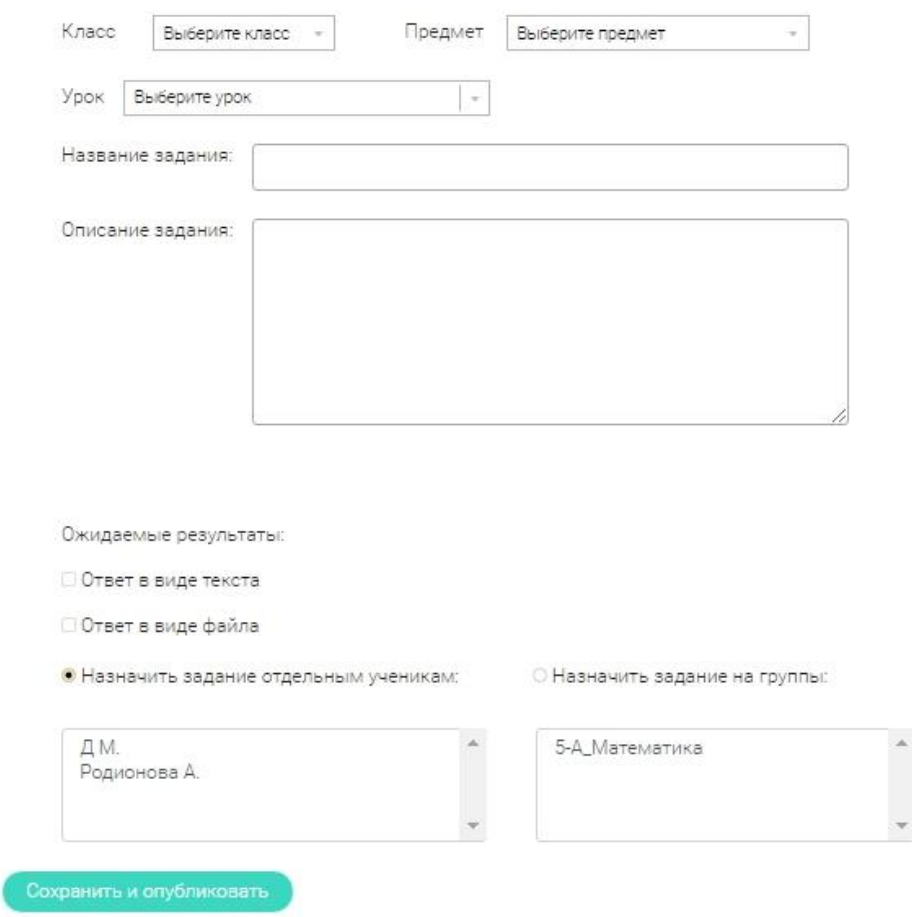

После заполнения формы и нажатия кнопки «Сохранить и опубликовать» указанный ученик получит задание для выполнения.

## **Инструкция по работе с открытым информационно-образовательным порталом «Российская электронная школа» для родителя**

#### Начало работы

Вверху экрана располагается основное меню Личного кабинета, содержащее разделы: «Дети», «Уведомления», «Избранное», «Заметки».

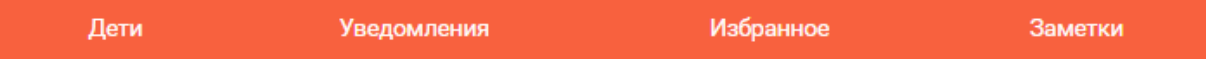

Слева на странице размещена информация пользователя: фото, фамилия и имя, адрес школы, класс, возраст пользователя, дата рождения.

Для внесения изменений в личные данные, в контактную информацию, для добавления/изменения фотографии, нажмите «Редактировать профиль».

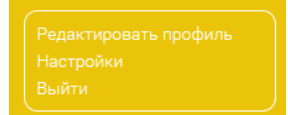

Для изменения пароля, электронной почты, редактирования отображения виджетов «Активность», «Моя статистика», а также для добавления выбранных вузов и специальностей, нажмите кнопку «Настройки».

Дети

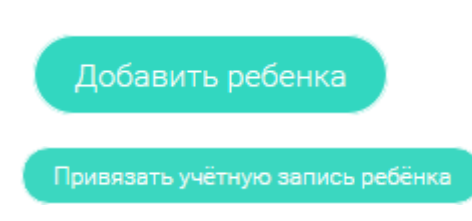

При нажатии кнопки «Привязать учетную запись ребёнка» появляется диалоговое окно, в котором необходимо выбрать способ привязки: «Зарегистрировать» или «Привязать».

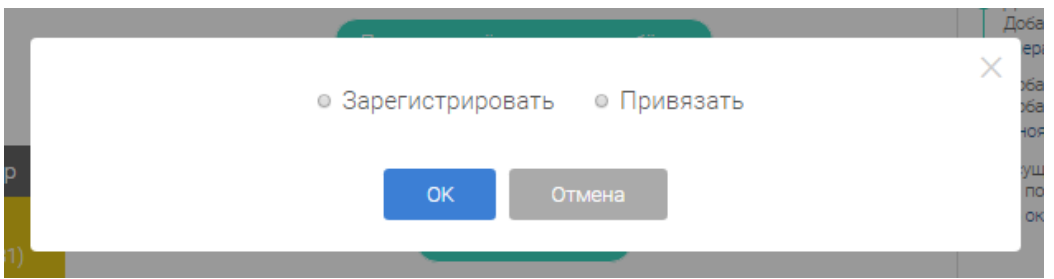

При выборе способа привязки «Зарегистрировать» открывается форма регистрации, в которую необходимо внести данные Вашего ребёнка и нажать кнопку «Добавить учетную запись».

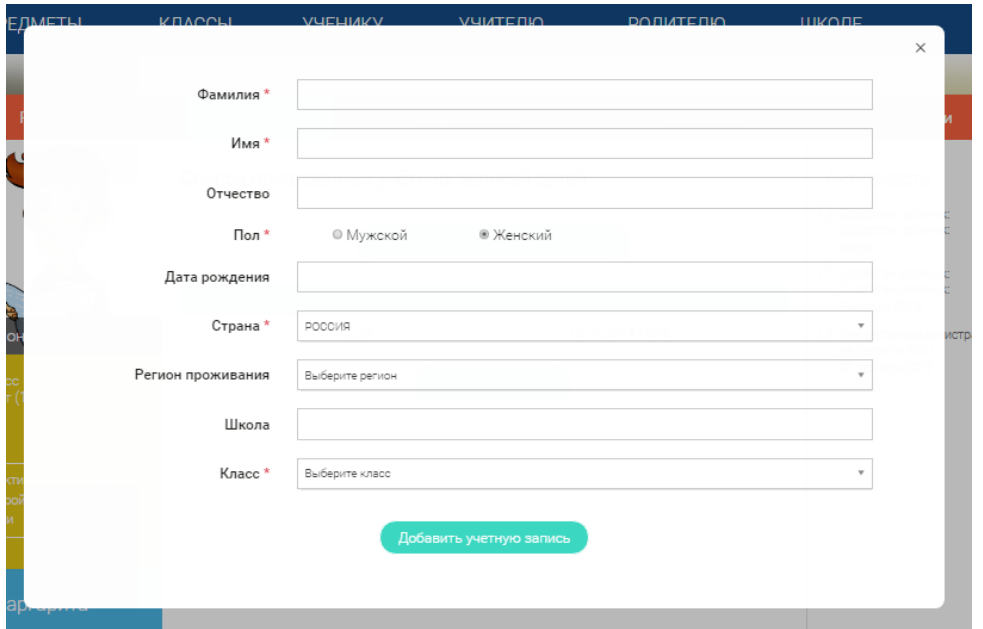

Если Ваш ребёнок уже зарегистрирован на портале «Российская электронная школа», то необходимо выбрать способ привязки «Привязать».

Открывается форма, в которую необходимо внести логин или адрес электронной почты Вашего ребёнка и нажать кнопку «Привязать».

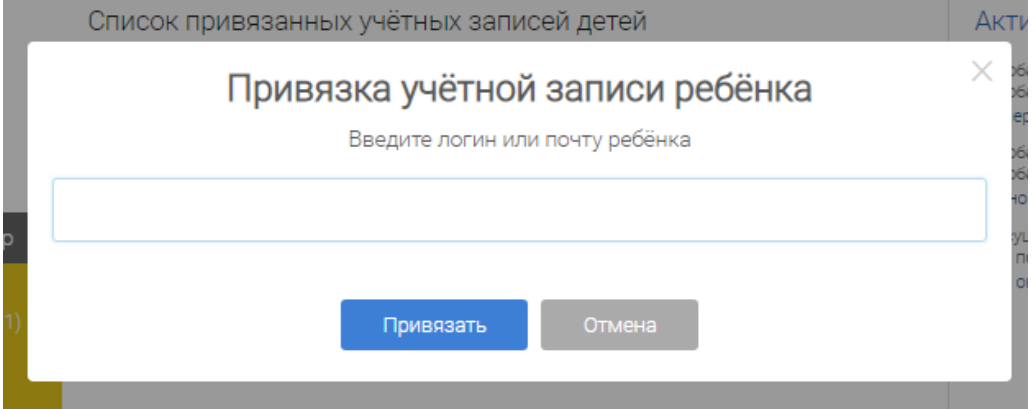

После того, как привязка будет подтверждена, Вы сможете в режиме реального времени наблюдать за успехами Ваших детей на портале «Российская электронная школа».

## **5. Быстрый поиск по сайту**

Для удобства пользователей разработан универсальный расширенный поиск.

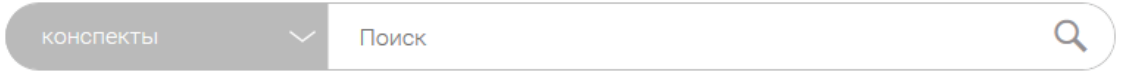

Для быстрого поиска предусмотрена конкретизация поискового запроса. Для этого используется выпадающее меню.

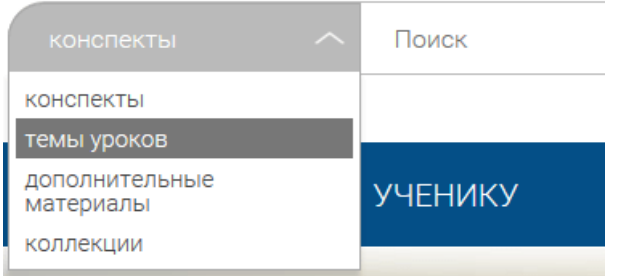

Выбрав категорию для поиска, система предложит Вам ввести поисковый запрос

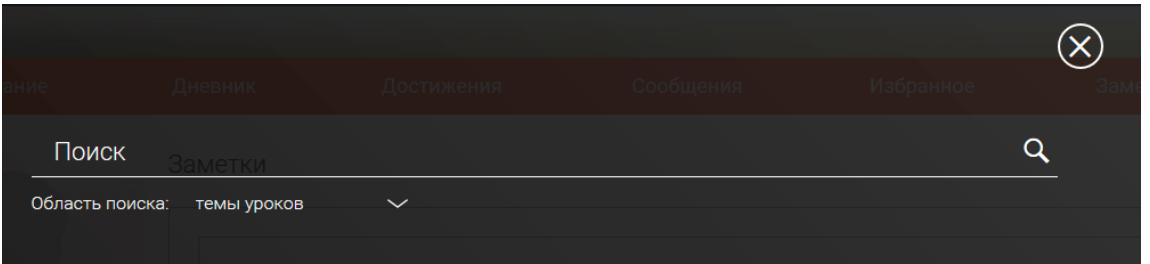

Результаты поиска формируются на отдельной странице.

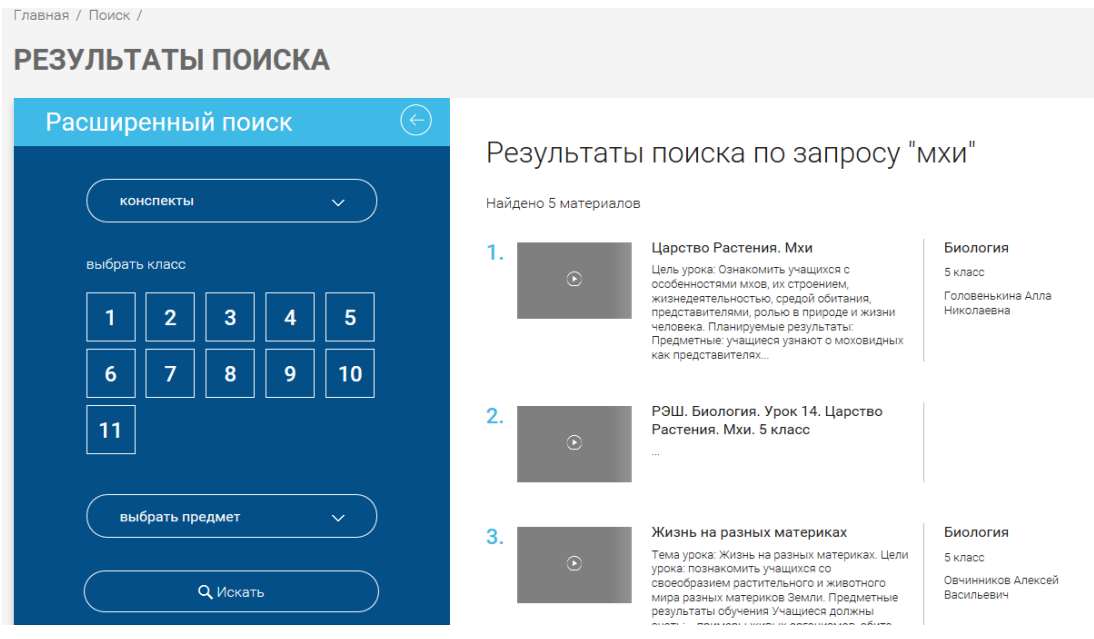

В левом блоке можно уточнить запрос и сузить выдачу.

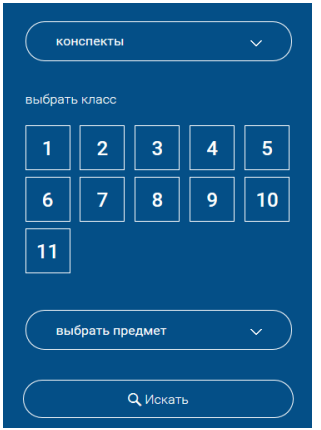